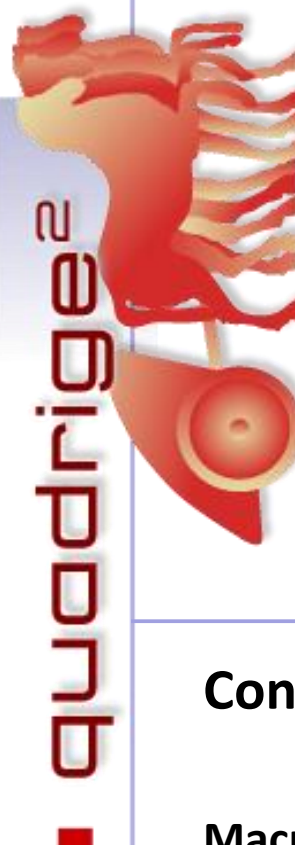

**Quadrige² - Référentiel National de gestion des données de la surveillance littorale**

Amélie Cossais, Emilie Gauthier, Rémi Buchet

Août 2022

# **Consignes de saisie Quadrige**

**Macroalgues intertidales – banquettes à** *Vaucheria*

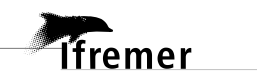

Nous tenons à remercier les contributeurs et relecteurs de ce document : Aodren Le Gal et Noémie Deleys.

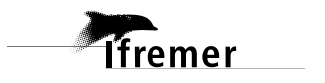

 $\bullet$  quadrige $^2$ 

## **Sommaire**

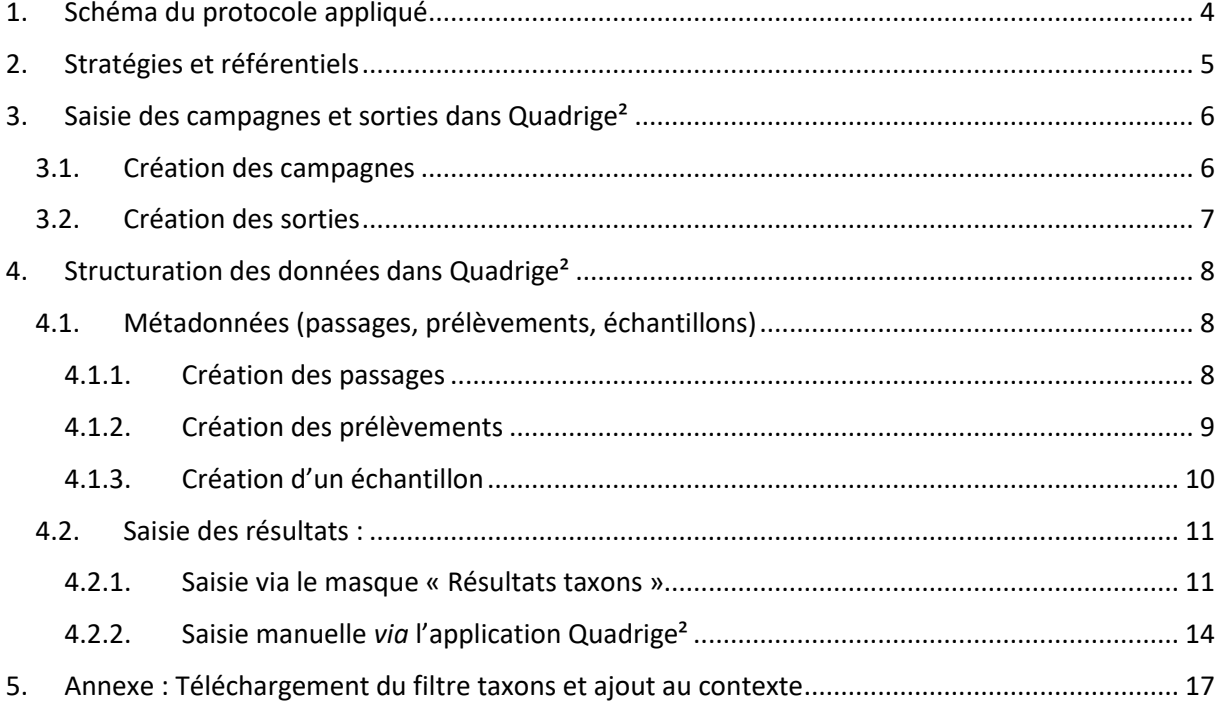

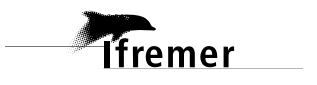

## <span id="page-3-0"></span>**1. Schéma du protocole appliqué**

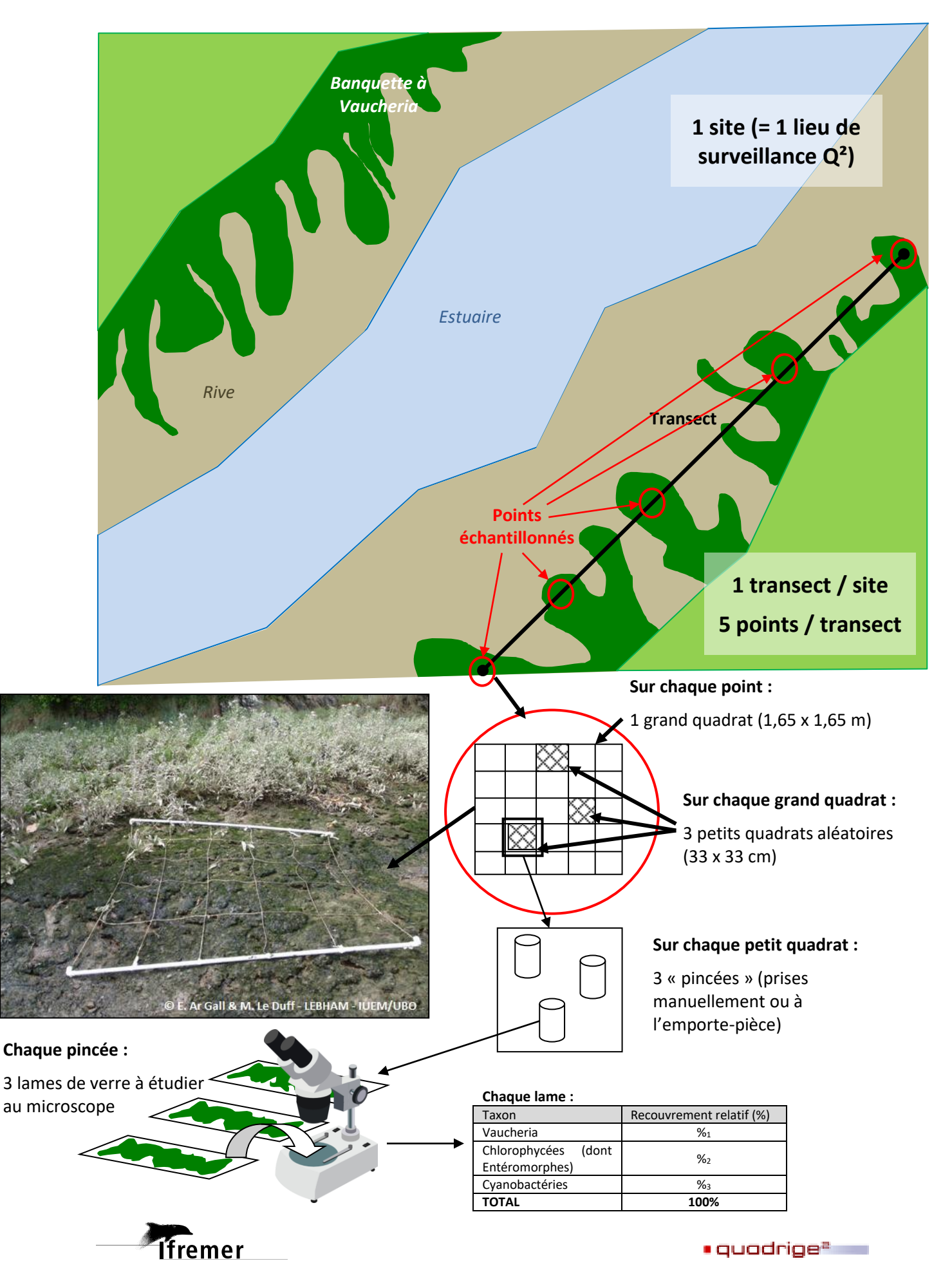

### <span id="page-4-0"></span>**2. Stratégies et référentiels**

L'ensemble des informations caractérisant les moyens et la manière d'acquérir les données est regroupé au sein d'une **stratégie** :

- Liste des lieux de surveillance suivis, avec pour chacun le préleveur par défaut, la fréquence des suivis, les dates de début et de fin de la stratégie et éventuellement le taxon suivi.
- Liste des PSFMUs, soit le/les paramètre(s) à mesurer sur le passage/prélèvement/échantillon, le support des mesures, la fraction étudiée, la méthode utilisée et l'unité dans laquelle sont exprimés les résultats.
- L'association des lieux de surveillance assignés à la stratégie aux PSFMUs de la stratégie permet de préciser le laboratoire effectuant les analyses pour chacun des paramètres ainsi qu'un engin d'analyse par défaut.

Les stratégies sont consultables depuis l'application Quadrige<sup>2</sup> : menu Administration -> Programmes/Stratégies.

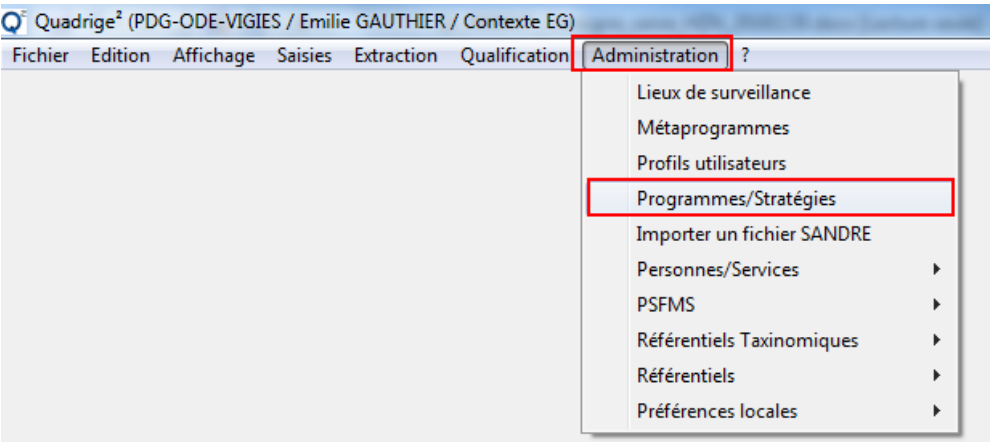

Les stratégies sont également disponibles *via* un outil disponible sur le site de la cellule d'administration de Quadrige<sup>2</sup> : [https://quadrige.ifremer.fr/support/Mes-donnees/Je-verifie-que](https://quadrige.ifremer.fr/support/Mes-donnees/Je-verifie-que-mon-programme-strategie-est-a-jour)[mon-programme-strategie-est-a-jour.](https://quadrige.ifremer.fr/support/Mes-donnees/Je-verifie-que-mon-programme-strategie-est-a-jour) Saisir votre adresse mail, choisir le programme (*ex* : REBENT ALG) et cliquer sur « Envoyer ». Cet outil permet de récupérer toutes les informations des stratégies dans un fichier Excel. Il est également possible avec cet outil de retrouver l'historique complet des stratégies en cochant « Toutes les stratégies ».

**Les stratégies constituent une aide à la saisie. Les informations qui y sont contenues doivent donc être à jour pour éviter toute erreur de saisie. Toute demande de modification de stratégies doit être adressée au responsable de cette stratégie.** 

**Si des modifications importantes des programmes et des stratégies ont un impact sur les consignes de saisies, la mise à jour des consignes de saisies est du ressort du responsable de programmes et de stratégies. Il est nécessaire d'informer les saisisseurs et la cellule d'administration Quadrige.** 

De plus, les saisies de données s'appuient sur les **référentiels** de la base Quadrige. Si un élément manque à un référentiel, il est possible de faire une demande d'ajout *via* les formulaires disponibles sur [: https://quadrige.ifremer.fr/support/Mes-referentiels/Je-demande-un-ajout-au-referentiel.](https://quadrige.ifremer.fr/support/Mes-referentiels/Je-demande-un-ajout-au-referentiel)

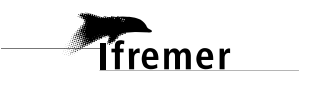

### <span id="page-5-0"></span>**3. Saisie des campagnes et sorties dans Quadrige²**

Les campagnes sont des périodes (date de début et date de fin) pendant lesquelles des missions terrain sont effectuées. Les campagnes sont un critère d'extraction des données (il est possible d'extraire toutes les données d'une ou plusieurs campagnes spécifiques). Au sein d'une campagne, il est possible de créer une ou plusieurs sorties, qui correspondent à une journée de terrain (1 date), et servent à renseigner la liste des participants aux missions terrain.

#### <span id="page-5-1"></span>**3.1. Création des campagnes**

Pour accéder à la saisie des campagnes, aller dans le menu Saisies -> Campagnes/Sorties.

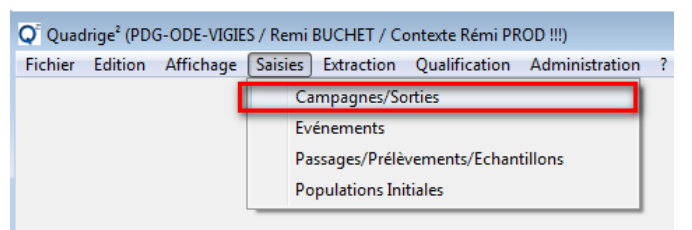

Pour créer une nouvelle campagne, cliquer sur l'icône (+) = Ajouter (ou dupliquer une campagne existante : clic droit sur la campagne à dupliquer) :

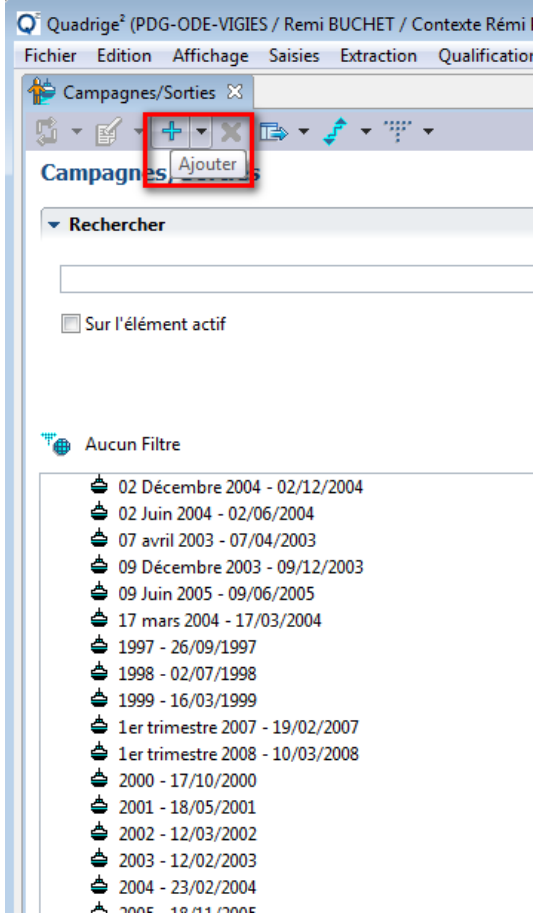

➔ Puis dans le volet de droite, saisir les informations relatives à la campagne :

- o Libellé de la campagne = « REBENT » + nom du labo préleveur + année/saison de la campagne.
- o Dates de début et de fin de la campagne.
- o Personne référente pour cette campagne (organisateur ou responsable scientifique).

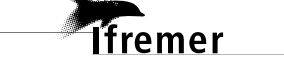

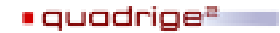

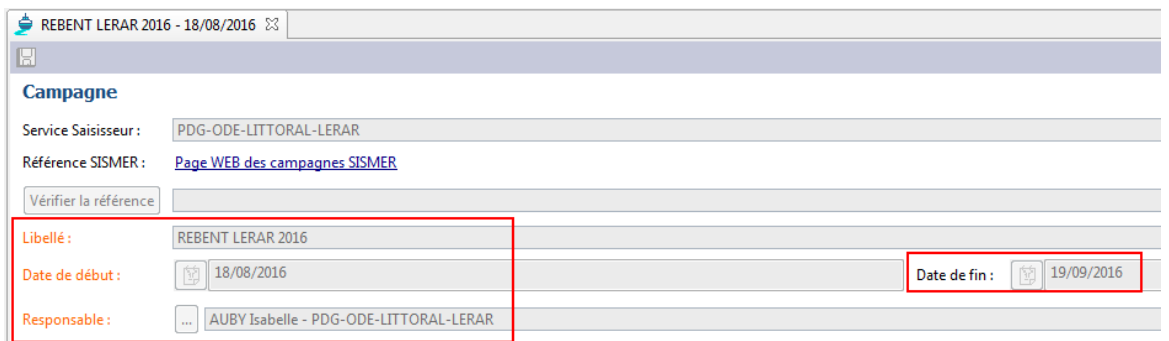

#### <span id="page-6-0"></span>**3.2. Création des sorties**

Pour ajouter une sortie sur une campagne, sélectionner la campagne, puis faire un clic droit et choisir « Ajouter / Sortie » :

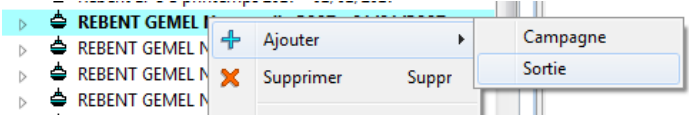

- ➔ Puis saisir les informations relatives à la sortie :
	- o Libellé (important : le nom d'une sortie doit être unique, même si les sorties appartiennent à des campagnes différentes).
	- o Jour de la sortie.
	- o Participants à la sortie (clic droit dans le tableau des participants, puis « Ajouter à partir du navigateur »). Si une personne ne figure pas dans la liste ainsi proposée, demander son ajout au référentiel Quadrige² (*cf*. § 2).

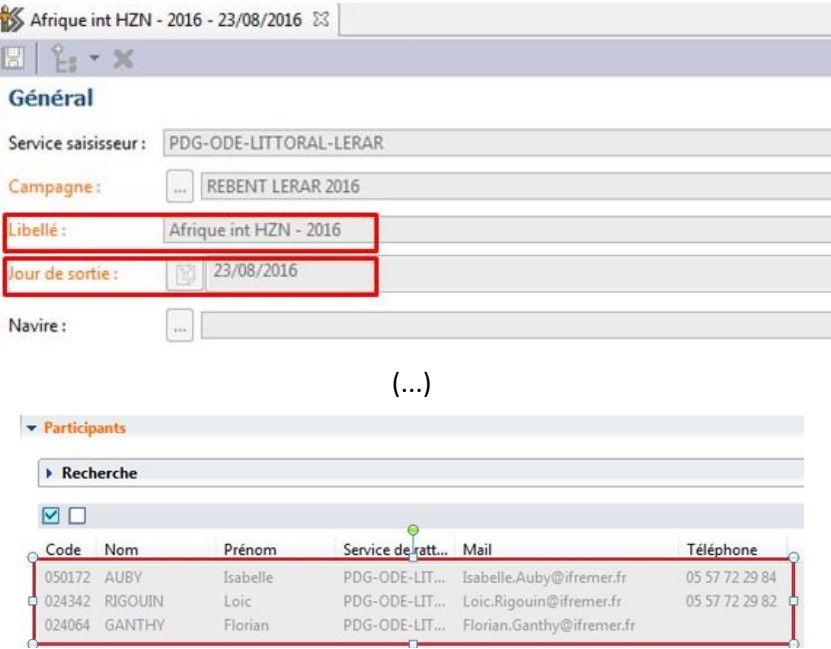

**Attention** : si vous utilisez la duplication d'une campagne et de ses sorties simultanément, ne pas oublier de modifier les dates des sorties dupliquées après avoir enregistré la nouvelle campagne !

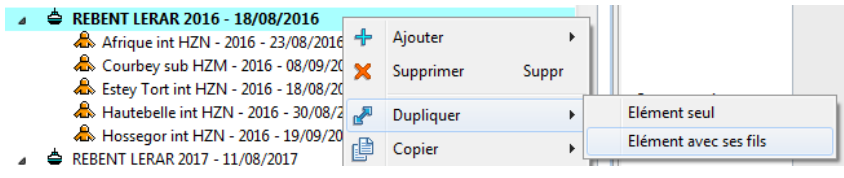

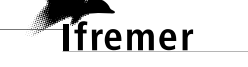

### <span id="page-7-0"></span>**4. Structuration des données dans Quadrige²**

### <span id="page-7-1"></span>**4.1. Métadonnées (passages, prélèvements, échantillons)**

**Programme** : REBENT\_ALG

**Stratégie** : Stationnel REBENT - DCE Eaux Transition 2014

**Exemple de structuration des données dans Q² :**

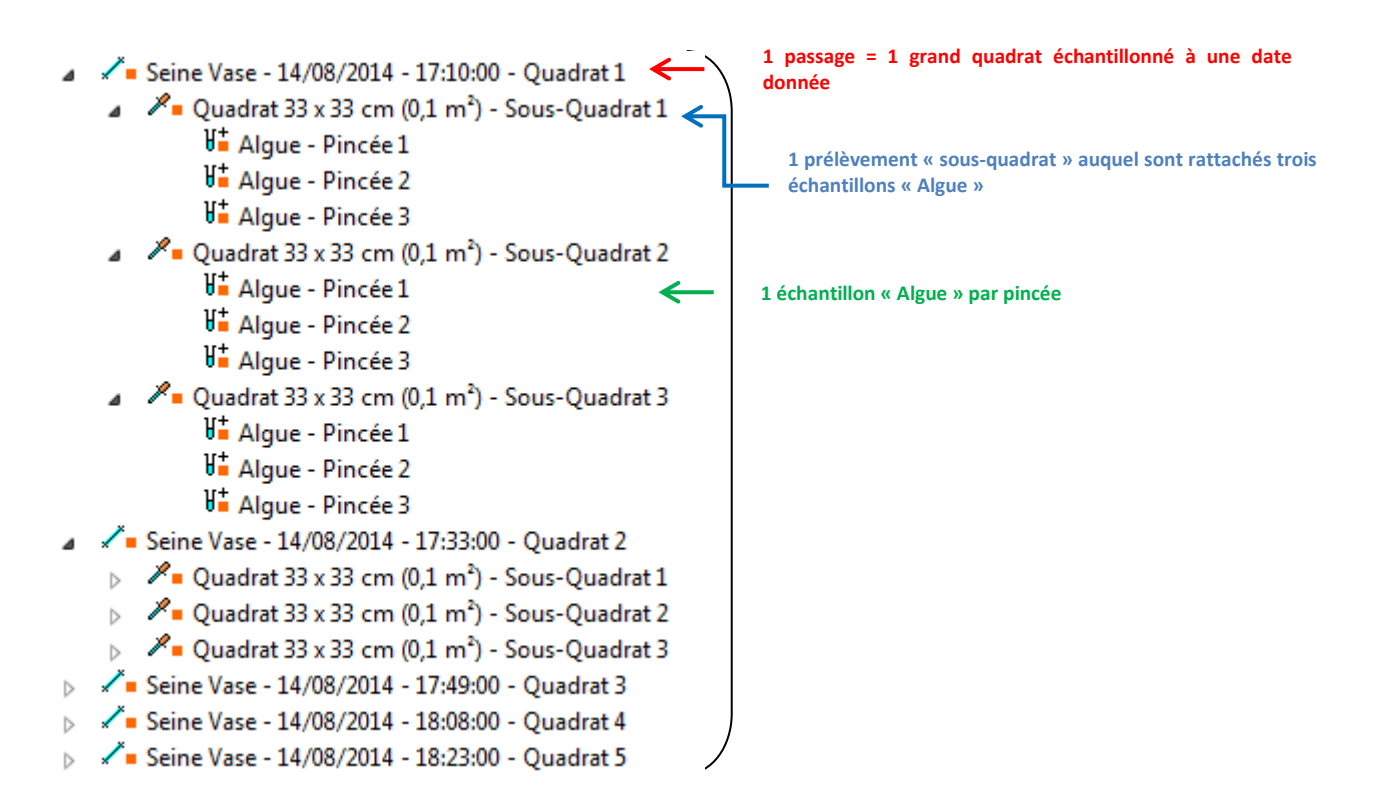

*NB : d'une campagne de prélèvement à une autre, il suffit de dupliquer un passage avec ses fils (prélèvements, échantillons), et de changer la date du passage dupliqué.* 

*Sont ainsi dupliqués :*

- *La localisation des sous-stations si vous le souhaitez (un message vous en demandera la confirmation lors de la duplication).*
- *Les mnémoniques.*
- *Les tailles de prélèvement : attention si la surface échantillonnée a changé !*
- *Le préleveur : attention s'il a changé (même dans la stratégie) : modifier manuellement !*
- *Les engins de prélèvement.*
- *Le support de l'échantillon.*

#### **4.1.1. Création des passages**

<span id="page-7-2"></span>Les informations à remplir obligatoirement sont les suivantes :

- **Date** : jj/mm/aaaa.
- **Lieu de surveillance** : choisir parmi les lieux renseignés dans la stratégie.
- **Programmes associés :** REBENT\_ALG doit être coché. **Attention : décocher tout autre programme qui serait pré-coché à la saisie.**

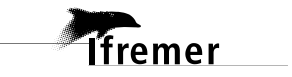

- **Mnémonique** : il permet de définir le nom du passage. **Renseigner ici « Quadrat … » avec le numéro de quadrat (de 1 à 5) ; correspond au grand quadrat de 1,65 x 1,65 m.**
- **Coordonnées réelles** du quadrat en WGS84 et degrés décimaux.

Les informations facultatives sont :

- **Heure** : si elle n'est pas connue, ne pas la remplir. L'heure du passage n'est pas prise en compte dans la reprise des données, il faut donc qu'il n'y ait qu'un seul passage pour un même lieu / date / mnémonique.
- **Campagne** et **sortie** auxquelles le passage est associé. La date de passage doit être comprise entre les dates de début et de fin de la campagne, et la date du passage doit être identique à celle de la sortie.
- **Commentaires** : commentaires sur les conditions d'observation
- **Positionnement** : correspond à la méthode employée pour localiser le passage et obtenir les coordonnées (choisir parmi les libellés de positionnement proposés).

Les champs qui **doivent rester nuls** sont :

- **Sonde** et unité de la sonde = hauteur d'eau sous le bateau.
- **Habitat observé** : utilisé uniquement pour le REBENT « Sectoriel ».
- **Zone de destination dragage** : utilisé uniquement pour les données « dragage ».

NB : il est également possible d'ajouter une photo correspondante au passage en cliquant sur l'onglet « Photos » relatif à celui-ci. Cette photo doit nécessairement comporter un **copyright**.

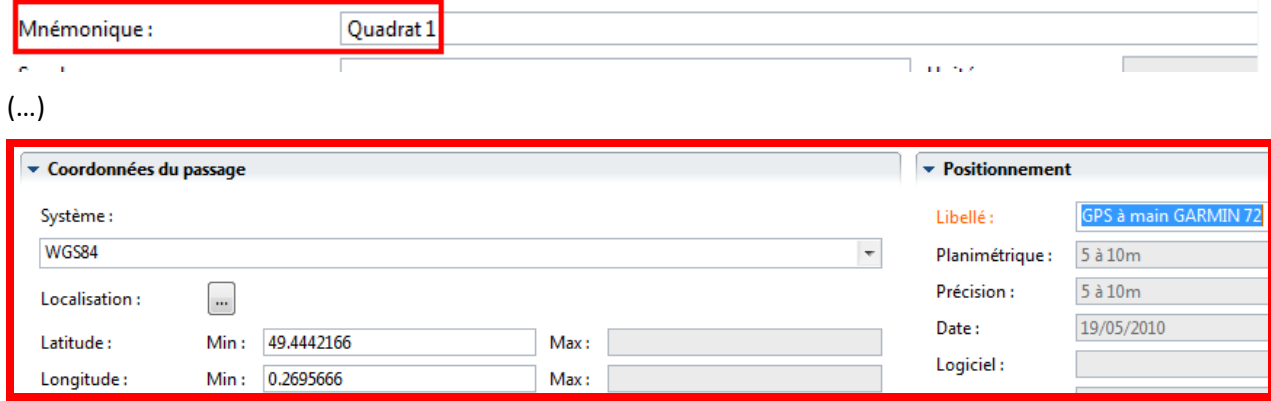

#### **4.1.2. Création des prélèvements**

<span id="page-8-0"></span>Les informations à remplir obligatoirement sont les suivantes :

- **Programmes associés :** laisser le même programme que pour le passage : REBENT\_ALG
- **Mnémonique** : il permet de définir le nom du prélèvement. **Renseigner ici « Sous-quadrat … » avec le numéro de sous-quadrat (1 à 3) ; correspond au petit quadrat de 33 x 33 cm.**
- **Engin de prélèvement** : sélectionner l'engin utilisé, ici le sous-quadrat utilisé (33 x 33 cm). En cas de changement d'engin de prélèvement, même pour une seule fois, bien identifier l'engin utilisé.
- **Préleveur** : par défaut, un service s'affiche dans ce champ (le service préleveur est renseigné dans la stratégie). Si le service pré-rempli n'est pas le bon, vous pouvez le modifier, et informer le responsable de programme pour qu'il mette à jour la stratégie.

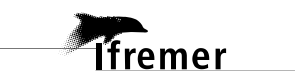

• **Taille et unité du prélèvement** : renseigner « 0.1 » pour la taille et « Mètre carré » pour l'unité.

Les informations facultatives sont :

- **Heure** : si elle n'est pas connue, ne pas la remplir. L'heure du passage n'est pas prise en compte dans la reprise des données, il faut donc qu'il n'y ait qu'un seul passage pour un même lieu / date / mnémonique.
- **Commentaires** : commentaires sur les conditions d'observation

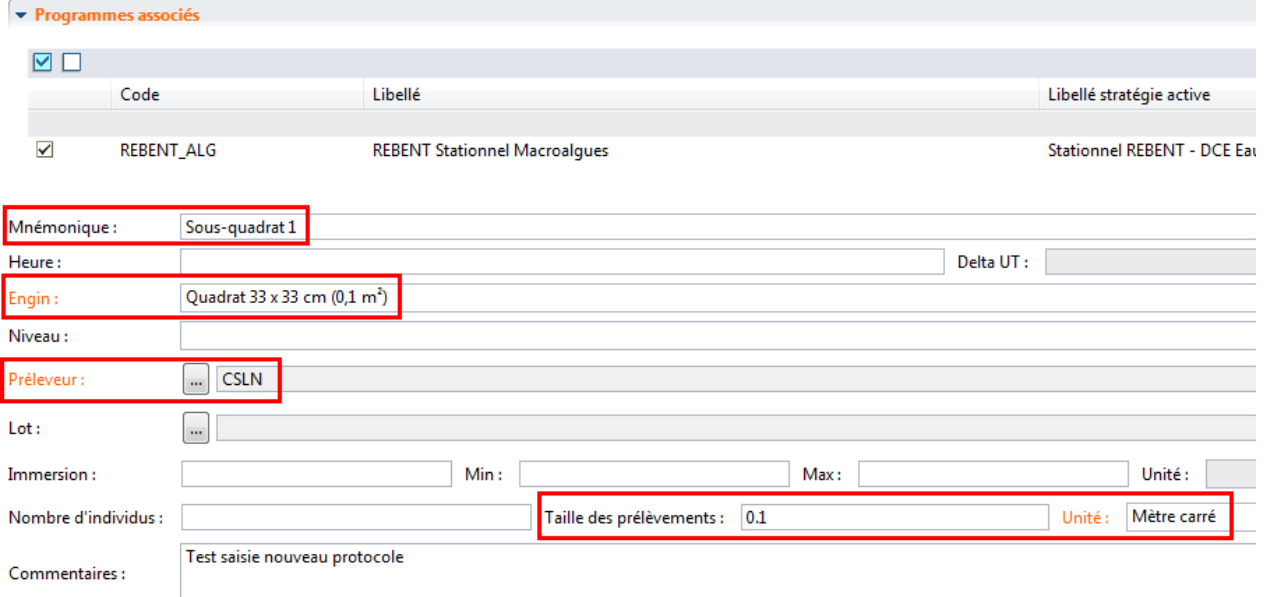

#### **4.1.3. Création d'un échantillon**

<span id="page-9-0"></span>Les informations à remplir obligatoirement sont les suivantes :

- **Mnémonique** : il permet de définir le nom de l'échantillon. **Renseigner ici « Pincée … » avec le numéro de pincée (1 à 3).**
- **Support :** renseigner « Algue »
- **Nombre d'individu :** il correspond au nombre de lame, renseigner « 3 ».

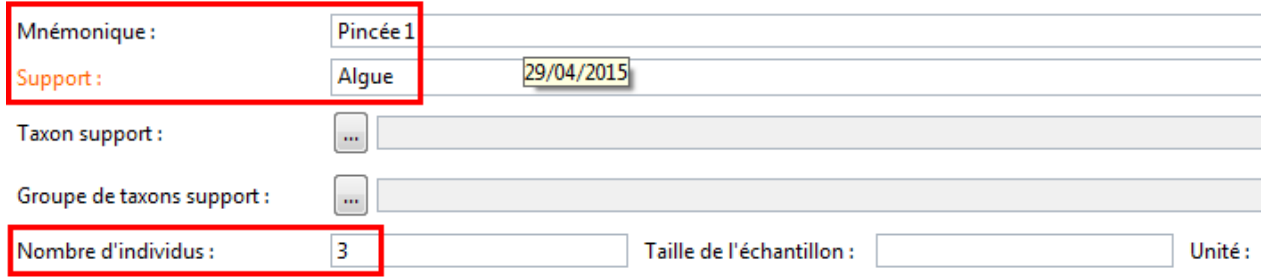

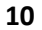

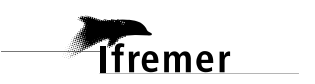

#### <span id="page-10-0"></span>**4.2. Saisie des résultats :**

Il existe deux méthodes pour saisir les taxons sous Quadrige : la première est une saisie avec l'utilisation de l'outil « J'intègre mes résultats taxinomiques » sur le site de la cellule [\(https://quadrige.ifremer.fr/support/Mes-donnees/J-integre-mes-resultats-taxinomiques\)](https://quadrige.ifremer.fr/support/Mes-donnees/J-integre-mes-resultats-taxinomiques), la deuxième est une saisie manuelle directement dans quadrige. Les deux méthodes sont présentées cidessous.

#### **4.2.1. Saisie via le masque « Résultats taxons »**

<span id="page-10-1"></span>Cet outil est à privilégier par rapport à la saisie directe sous  $Q^2$  car il permet un gain de temps : l'ensemble des résultats sont rentrés dans un fichier Excel ce qui permet donc de saisir un grand nombre de résultats facilement.

Un manuel d'utilisation de cet outil est disponible sur le site de la cellule : [https://quadrige.ifremer.fr/support/Mes-donnees/J-integre-mes-resultats-taxinomiques/Je](https://quadrige.ifremer.fr/support/Mes-donnees/J-integre-mes-resultats-taxinomiques/Je-consulte-les-modes-d-emploi)[consulte-les-modes-d-emploi](https://quadrige.ifremer.fr/support/Mes-donnees/J-integre-mes-resultats-taxinomiques/Je-consulte-les-modes-d-emploi)

- 1) Il est nécessaire au préalable de saisir l'ensemble des métadonnées sous Quadrige (passage, prélèvement et échantillons).
- 2) Les résultats doivent ensuite être saisis dans un fichier Excel, le détail des champs à remplir est présent dans le tableau ci-dessous. Un fichier vierge est disponible sur le site.

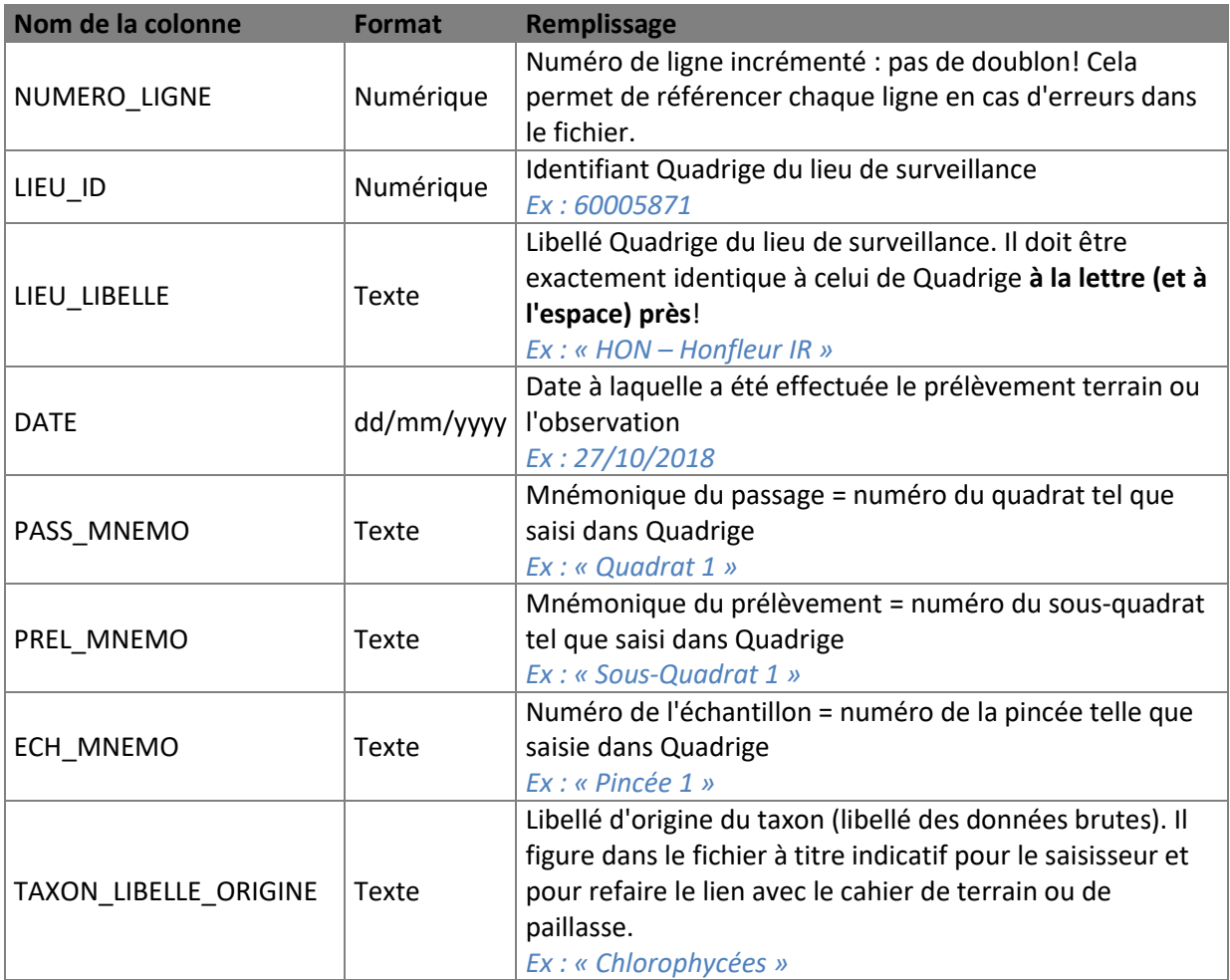

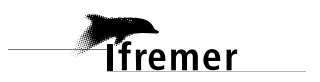

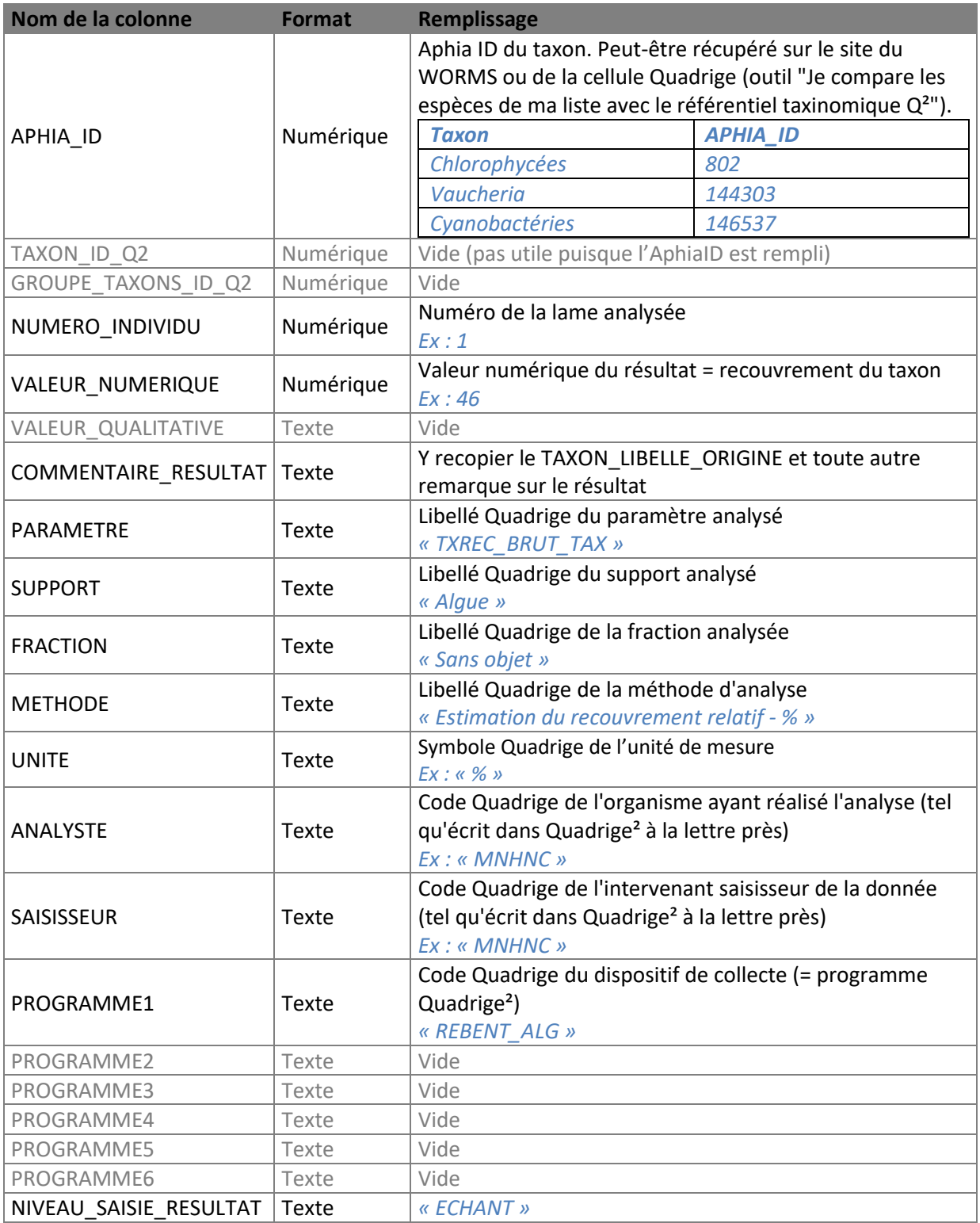

- 3) Il est possible de tester votre fichier afin de vérifier sa conformité *via* l'onglet « Je teste mon fichier de résultats taxinomiques ».
- 4) Pour le saisir sous Quadrige, cliquer sur l'onglet « Je dépose mon fichier de résultats taxinomiques », l'encadré rouge signifie que lors de l'envoie du fichier, les données sont saisies sur Quadrige (pour ne pas confondre avec la page de test du fichier).

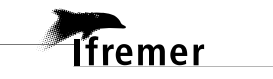

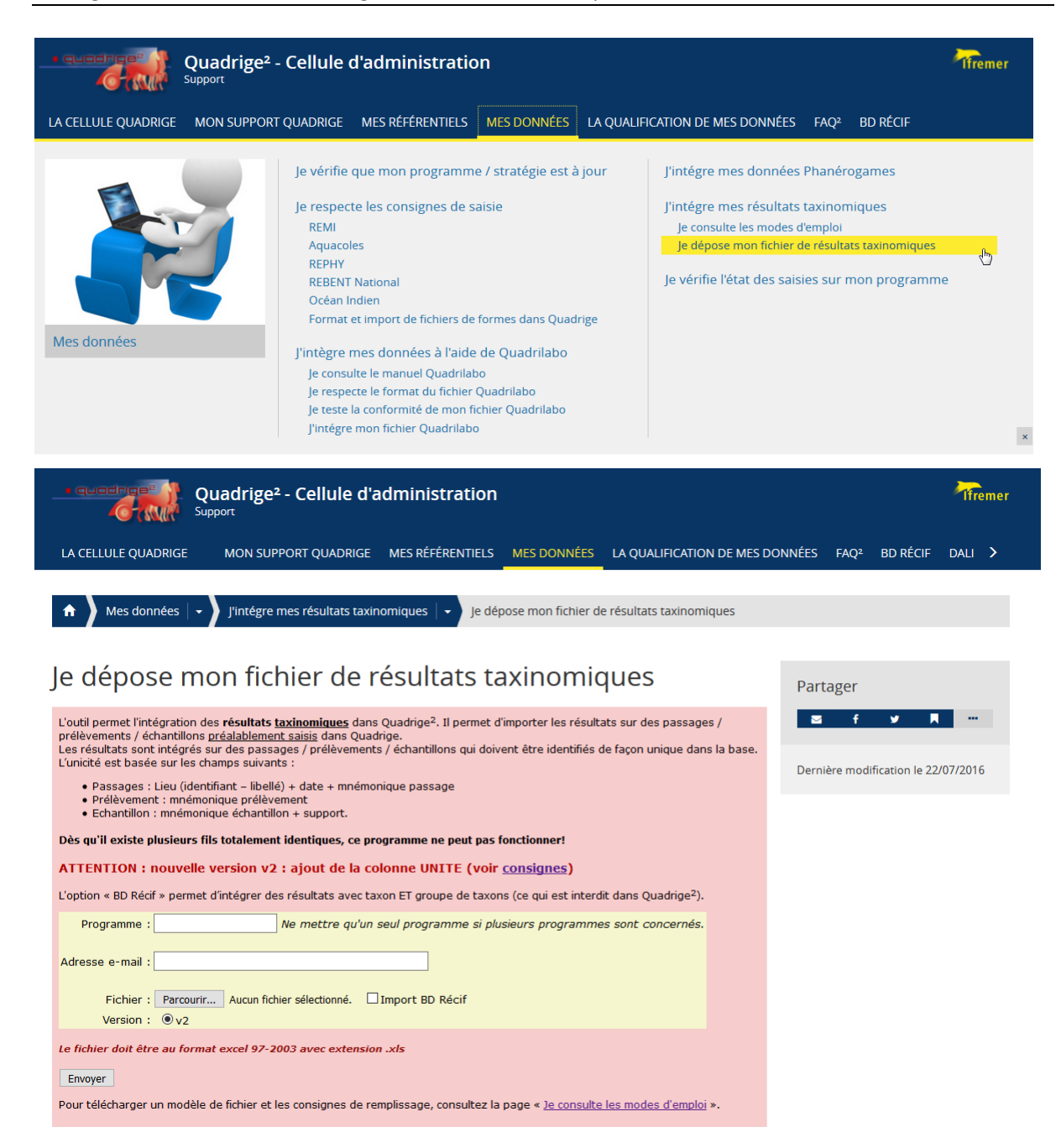

5) Vous recevez une notification par mail de la bonne intégration ou non du fichier.

Les données saisies dans Quadrige via cet outil sont non contrôlées et non validées, il faut donc les contrôler après saisie.

**ATTENTION : En cas de problème lors du dépôt de votre fichier ou de non réception du mail, ne tentez pas de réintégrer votre fichier** mais veuillez contacter la cellule d'administration Quadrige [\(q2suppor@ifremer.fr\)](mailto:q2suppor@ifremer.fr).

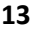

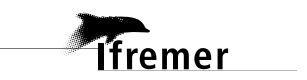

#### **4.2.2. Saisie manuelle** *via* **l'application Quadrige²**

<span id="page-13-0"></span>Sur l'échantillon, cliquez sur l'onglet « Dénombrement » :

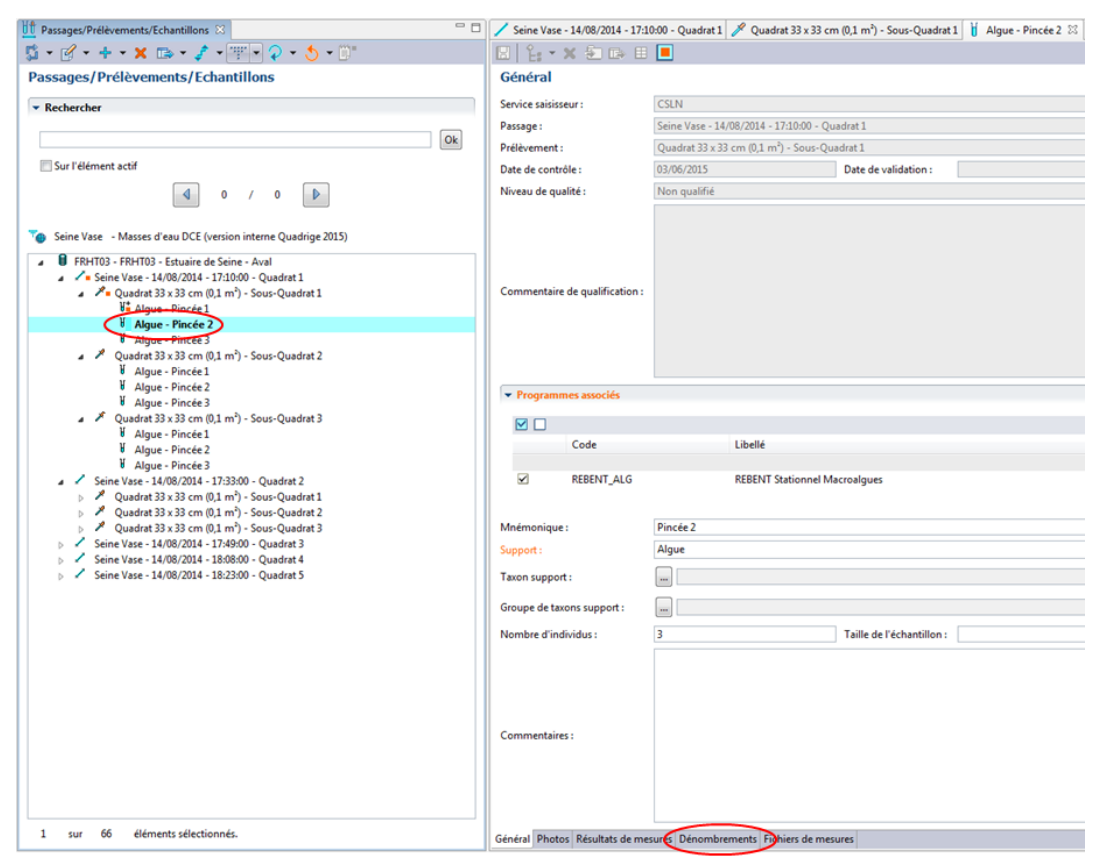

- 1) Dans le tableau des taxons, demander l'ajout de taxons :
- 2) Appeler le filtre taxons « Taxons macroalgues vases » (préalablement téléchargé et ajouté dans votre contexte : *cf.* annexe)

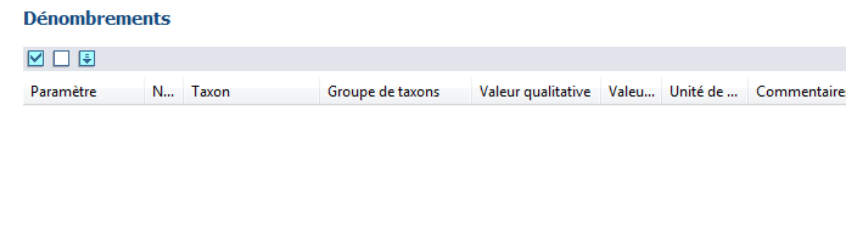

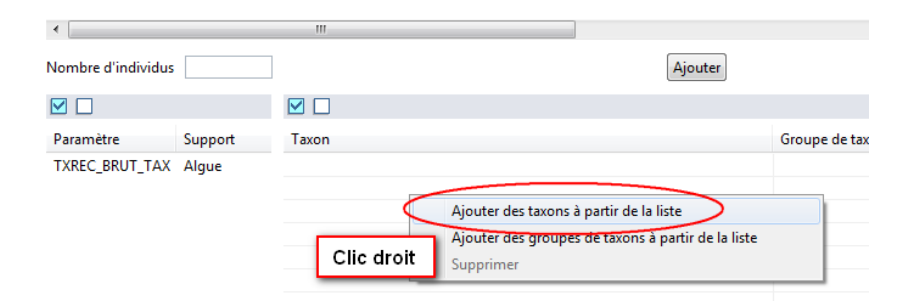

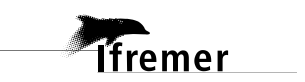

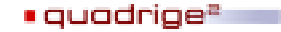

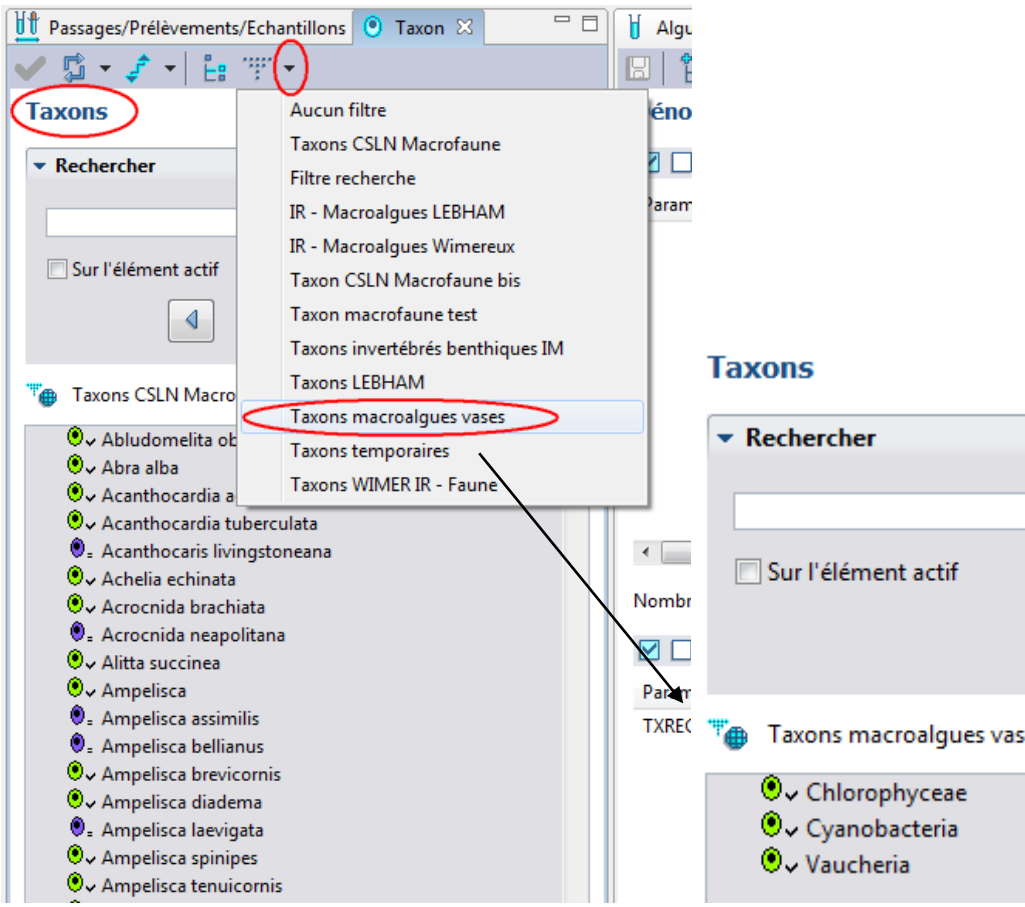

3) Ajouter les 3 taxons dans l'ordre dans lequel ils doivent être saisis (double clic sur chaque nom dans l'ordre de la saisie). Ex :

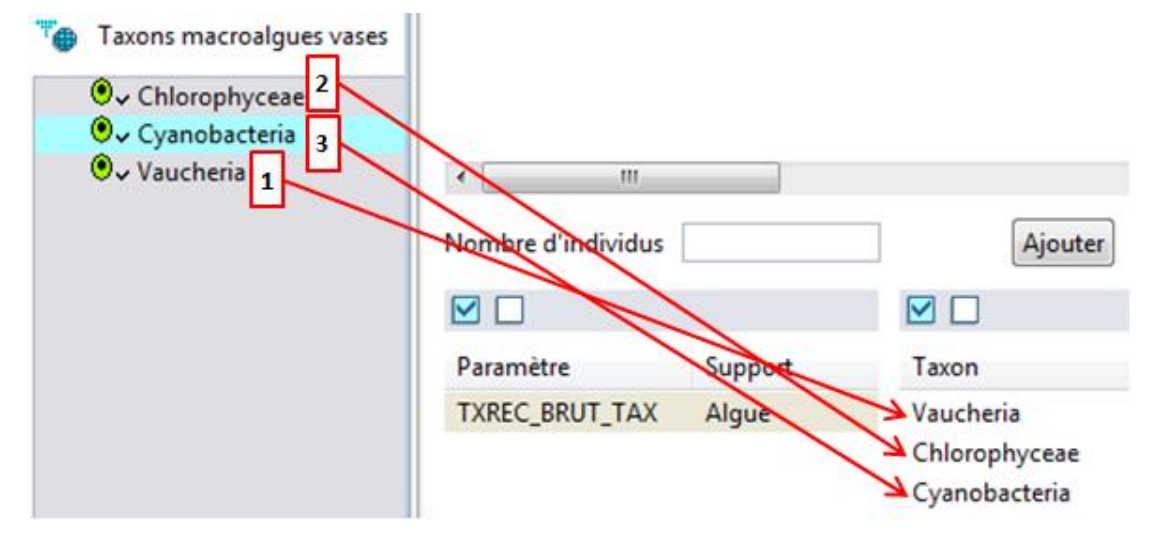

4) Sélectionnez le PSFMU à gauche, et tous les taxons à droite. Saisissez le nombre d'individus = 3, puis cliquez sur « Ajouter » :

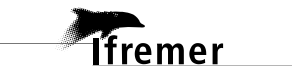

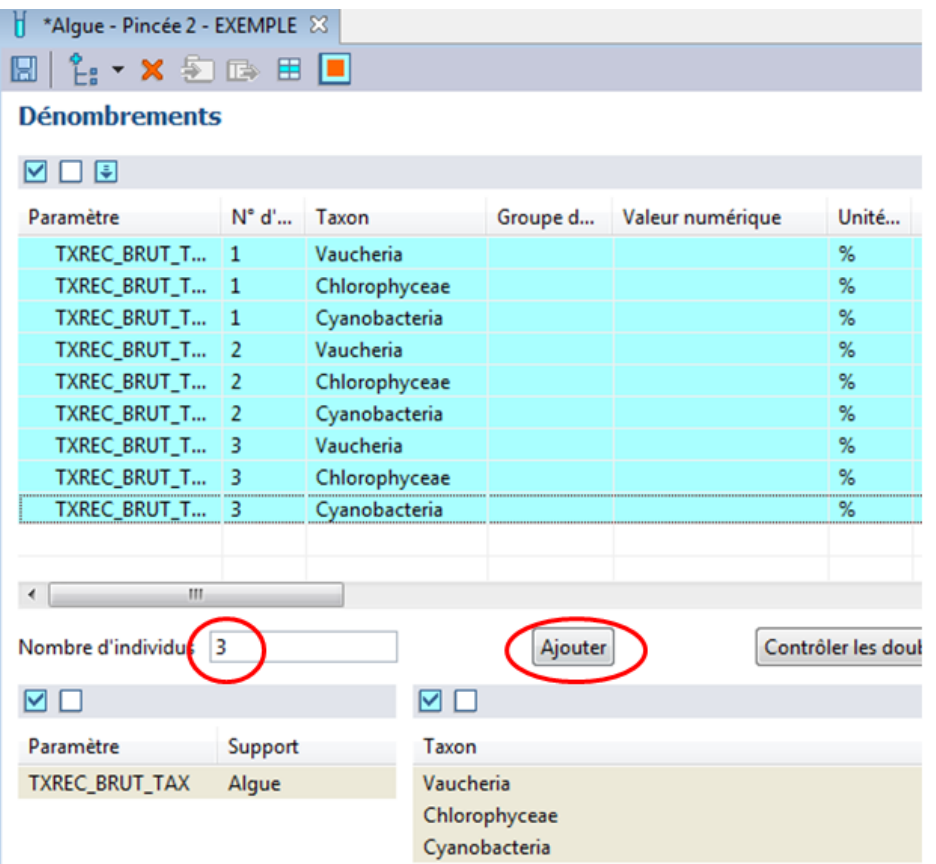

5) Il ne reste plus qu'à saisir les valeurs des recouvrements relatifs (touche « Entrée » pour passer d'une ligne à l'autre), et enregistrer :

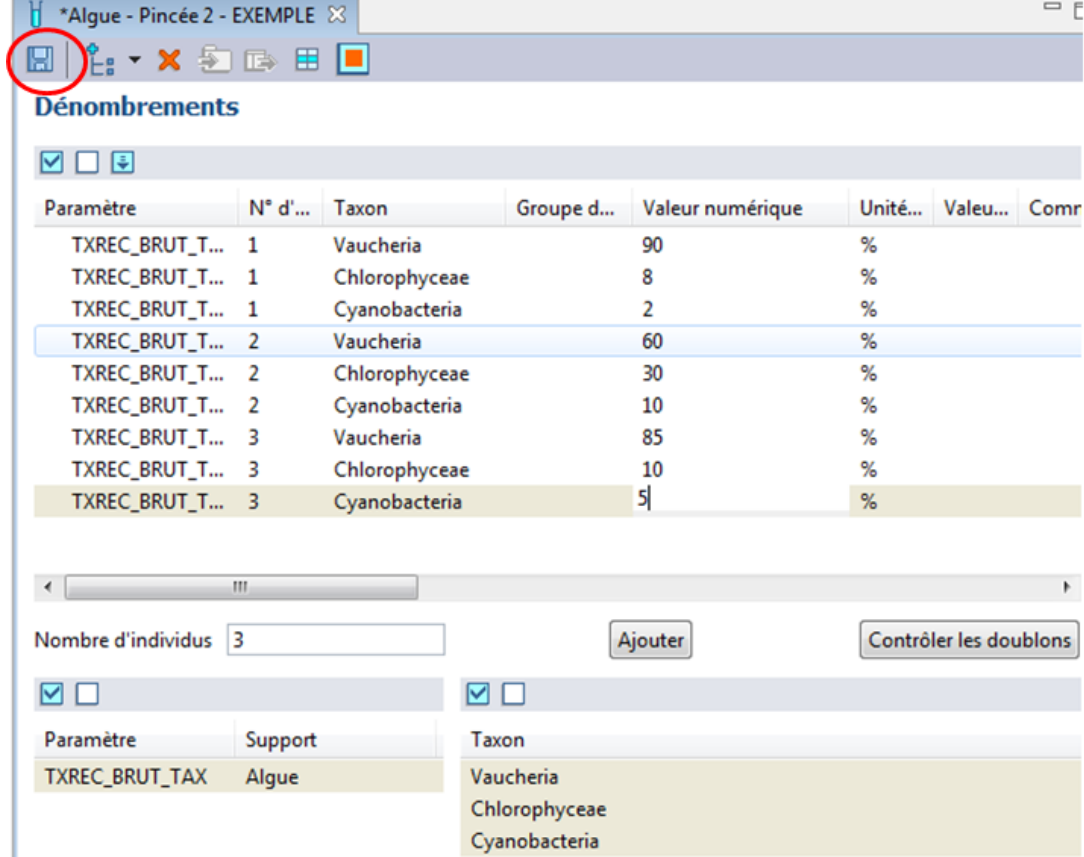

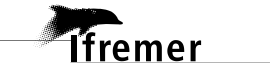

### <span id="page-16-0"></span>**5. Annexe : Téléchargement du filtre taxons et ajout au contexte**

- 1) Allez sur Internet sur le site de l'assistance  $Q^2$  ([https://quadrige.ifremer.fr/support\)](https://quadrige.ifremer.fr/support)
- 2) Allez sur la page Mon support Quadrige > Je télécharge mes filtres « types » > Taxons, et sélectionner les filtres benthos.

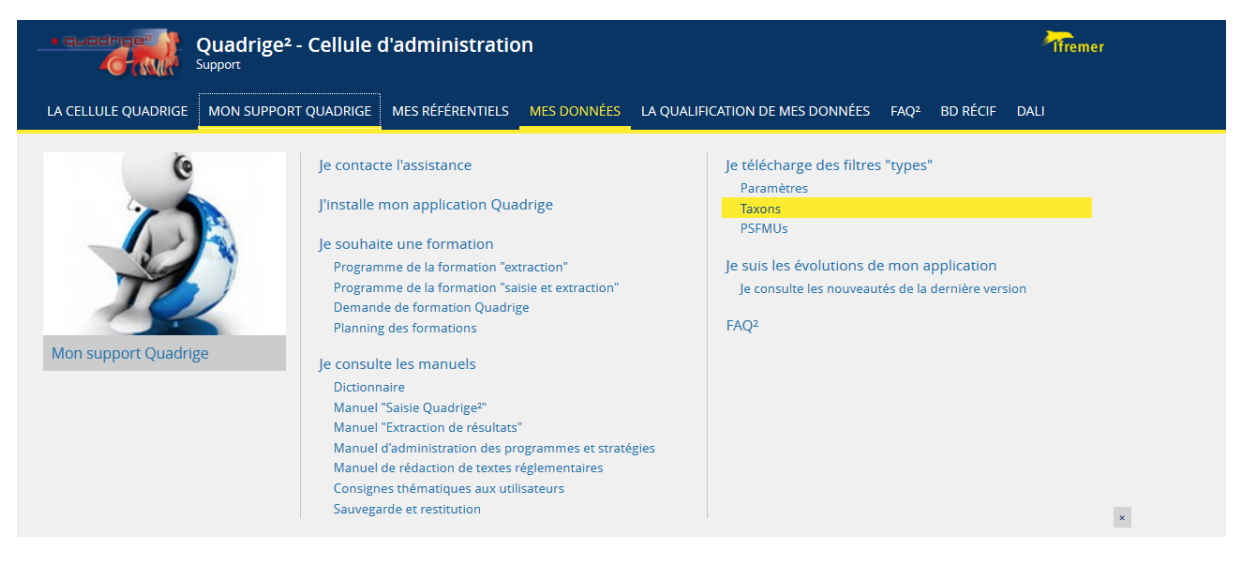

3) Cliquez sur le lien de téléchargement du filtre Taxon Benthos, et enregistrez-le sur votre poste.

#### **Taxons**

Q<sub>2\_Fil</sub>  $\mathbb{R}$  Té

 $\mathbb{F}$  Té

**Filtres ber** 

Les filtres sont téléchargeables sous forme de fichier compressé .zip à enregistrer sur votre poste de travail, puis à dézipper Chaque zip contient plusieurs filtres taxons Quadrige au format .xml que vous pouvez ensuite importer selon vos besoins dans Quadrige.

#### Filtres REMI - REPHYTOX : taxons support d'analyses

- · Coquillages bivalves fouisseurs
- . Coquillages bivalves non fouisseurs
- · Gestéropodes, échinodermes

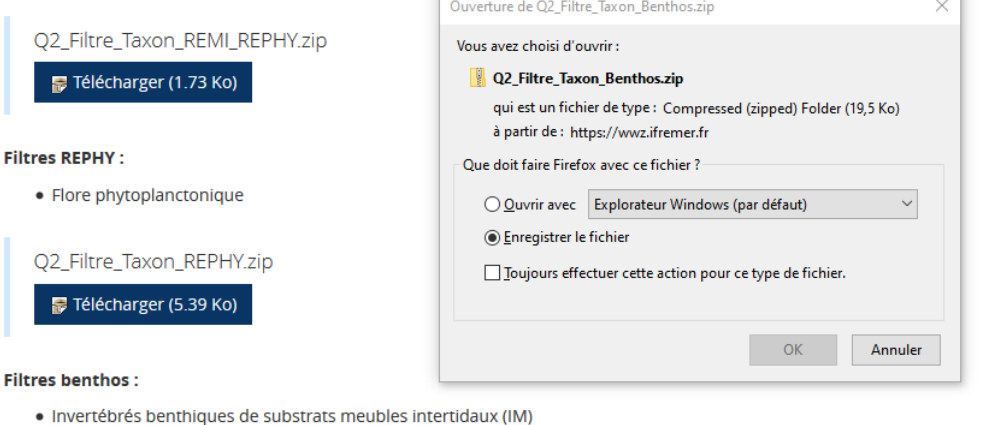

- $\bullet$  Inver
- · Invertébrés benthiques de substrats meubles subtidaux (SM)
- · Taxons macroalgues identifiés dans les herbiers à Zostera noltei (HZN)
- · Taxons macroalgues identifiés dans les suivis DCE MET vases
- · Liste des espèces de phanérogames
- · Macrophytes des lagunes (RSL)

O2 Filtre Taxon Benthos.zip Télécharger (19.53 Ko)

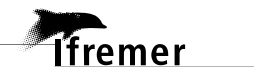

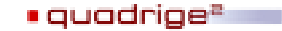

4) Ouvrez Q<sup>2</sup>. Allez dans Administration > Référentiels taxinomiques > Taxons. Cliquez sur le bouton « Filtrer » et importez le filtre téléchargé précédemment.

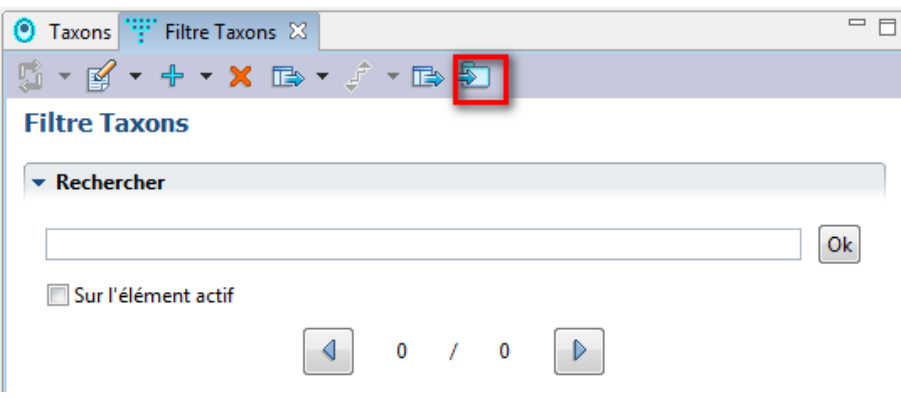

- → Une vidéo sur la page de téléchargement du filtre vous montre comment faire pour l'importer ([https://quadrige.ifremer.fr/support/FAQ2\)](https://quadrige.ifremer.fr/support/FAQ2).
- 5) Une fois le filtre importé et enregistré, allez dans Administration > Préférences locales > Contexte :

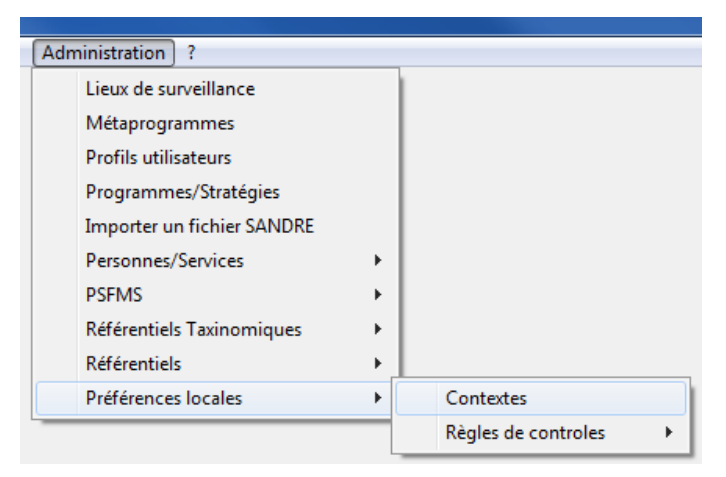

- 6) Sélectionnez votre contexte pour la saisie des macroalgues intertidales MET. Cliquez sur l'onglet « Filtres » en bas à droite.
- 7) Sélectionnez l'élément « Taxons », puis demandez l'ajout d'un filtre taxon via un clic droit dans le tableau :

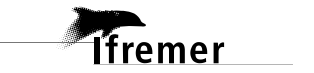

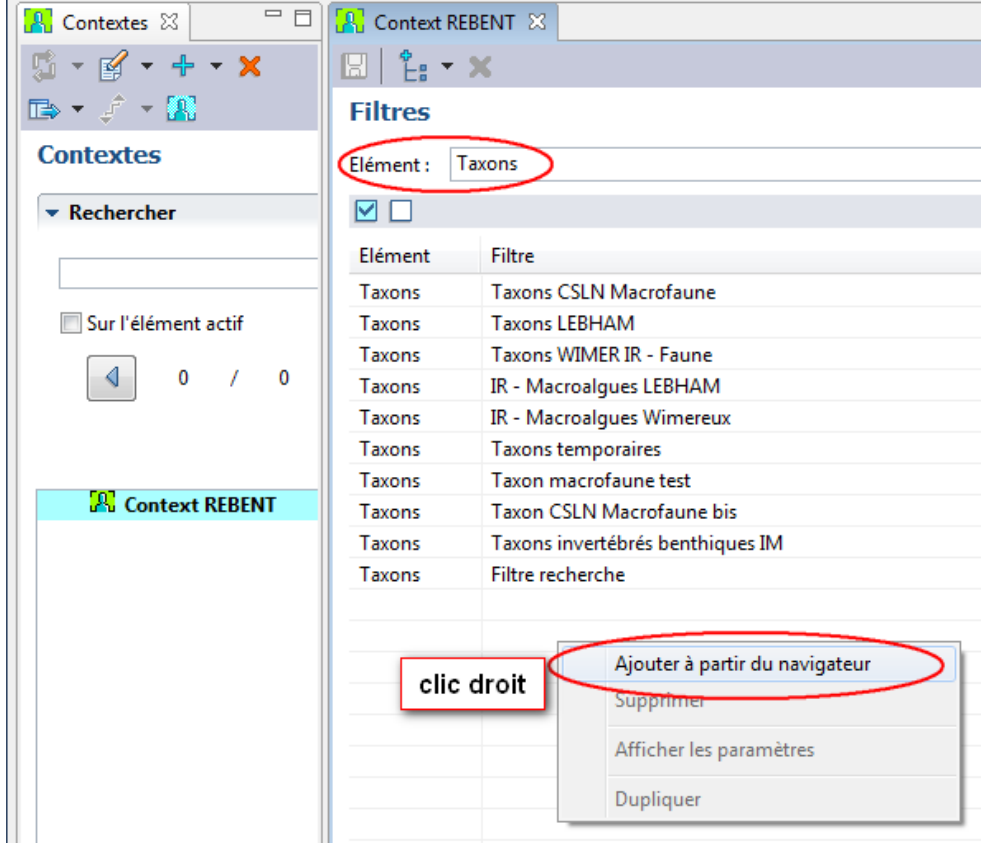

8) Sélectionnez le filtre taxons « macroalgues vases ». Enregistrez votre contexte, et n'oubliez pas de cliquer sur « Appliquer le contexte »  $\left(\frac{1}{2}\right)$ :

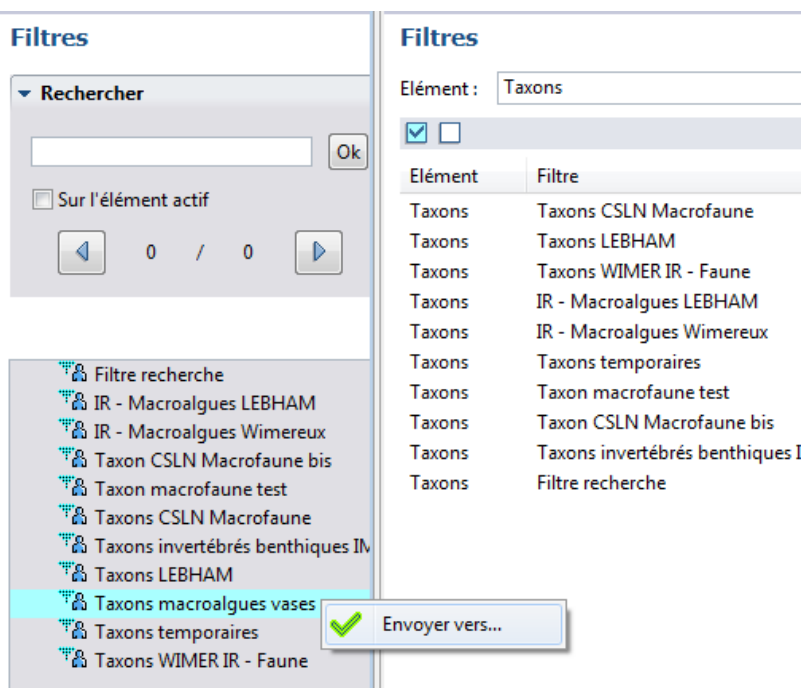

**T**fremer